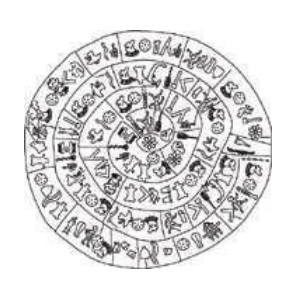

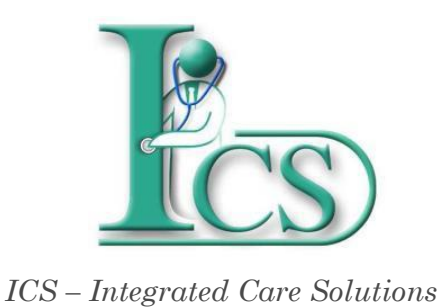

Μάρτιος 2023

# **Παράρτημα 2**

**Εφαρμογή Εξωτερικού Ιατρείου (Ι-ΤΕΙ)**

**ΙΔΡΥΜΑ ΤΕΧΝΟΛΟΓΙΑΣ ΚΑΙ ΕΡΕΥΝΑΣ - ΙΝΣΤΙΤΟΥΤΟ ΠΛΗΡΟΦΟΡΙΚΗΣ**

# **© Copyright 2023**

1. Το λογισμικό θα πρέπει να χρησιμοποιείται από ανθρώπους οι οποίοι είναι εξουσιοδοτημένοι και ειδικά εκπαιδευμένοι γι' αυτό.

2. Ουδεμία ευθύνη φέρει το ΙΤΕ-ΙΠ για οτιδήποτε προκύψει από χρήση του λογισμικού από μη εκπαιδευμένο προσωπικό

3. Ουδεμία ευθύνη φέρει το ΙΤΕ-ΙΠ εάν δεν ακολουθηθούν οι οδηγίες χρήσης

4. Ορισμένες από τις λειτουργικότητες των εφαρμογών Διαχείρισης Ασθενή ενδέχεται σε κάποιες εγκαταστάσεις να μην εμφανίζονται λόγω της υφιστάμενης κάθε φορά παραμετροποίησης του συστήματος στον εκάστοτε φορέα υγείας.

# **ΠΕΡΙΕΧΟΜΕΝΑ**

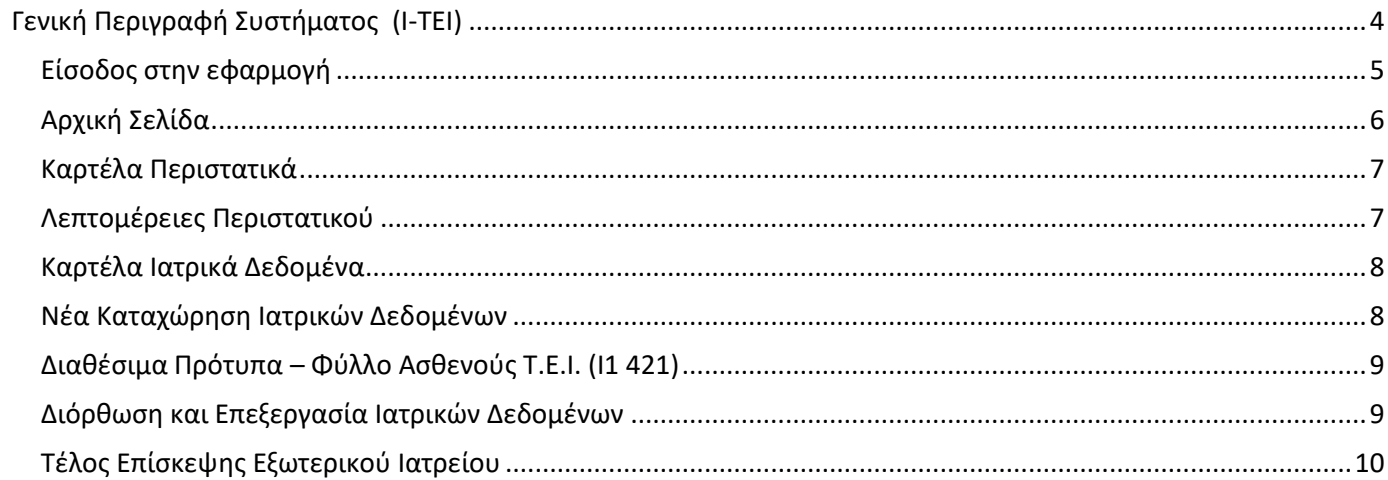

# <span id="page-3-0"></span>**Γενική Περιγραφή Συστήματος (Ι-ΤΕΙ)**

*Η εφαρμογή Ι-ΤΕΙ υποστηρίζει τις διαδικασίες των Εξωτερικών Ιατρείων, έτσι ώστε να καταγράφονται και να παρακολουθούνται όλες οι ενέργειες και οι διαδικασίες που πραγματοποιούνται κατά την επίσκεψη ενός εξωτερικού ασθενή σε ένα ιατρείο.*

*Υποστηρίζεται η διαχείριση :*

- *1. της λίστας παρόντων ασθενών*
- *2. της λίστας επισκέψεων ασθενή*
- *3. της διακίνησης ασθενών στο και από το ιατρείο*
- *4. της καταχώριση ιατρικών δεδομένων, γνωματεύσεων και συμπτωμάτων*
- *5. δημιουργία επίσκεψης*
- *6. εισαγωγής ασθενή για νοσηλεία*

# <span id="page-4-0"></span>*Είσοδος στην εφαρμογή*

*Αρχικά συνδεθείτε στην εφαρμογή του ICS με τους κωδικούς σας.*

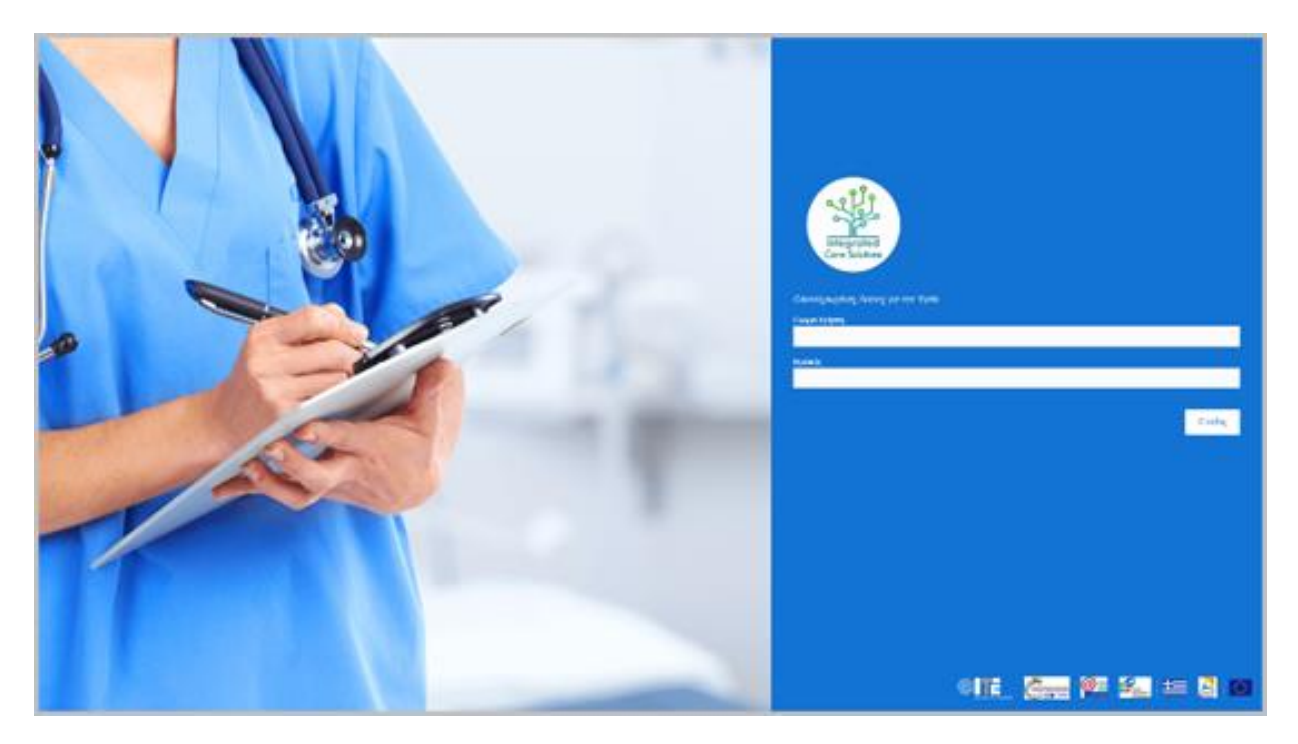

*Επιλέξτε την εφαρμογή "Εξωτερικό Ιατρείο (Ι-ΤΕΙ)" και στην συνέχεια τον σταθμό εργασίας στον οποίο θέλετε να συνδεθείτε.*

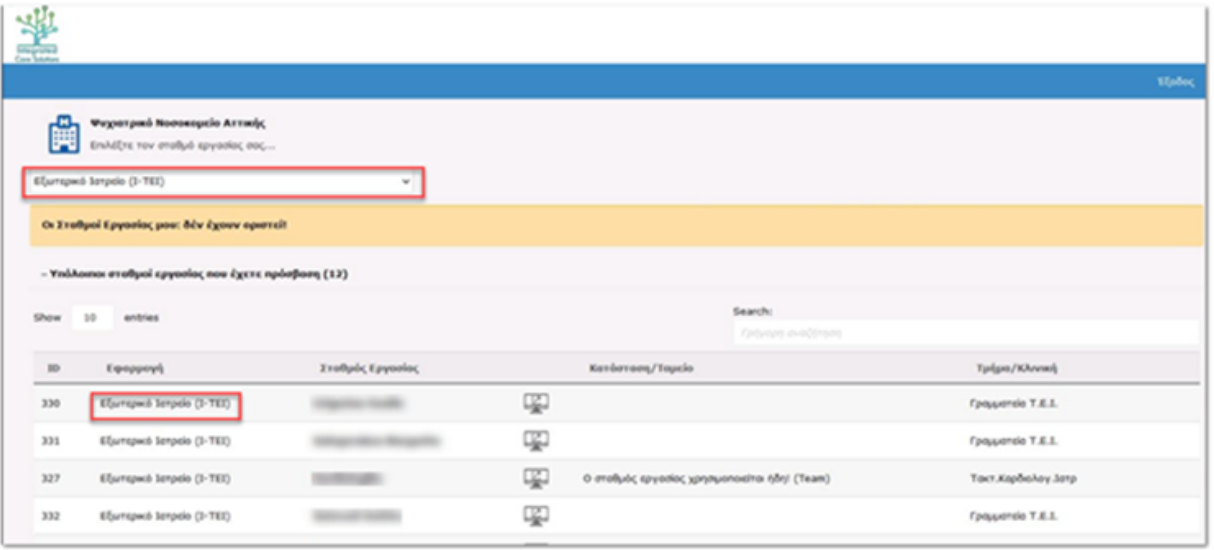

# <span id="page-5-0"></span>*Αρχική Σελίδα*

*Η αρχική σελίδα εμφανίζεται μόλις μπείτε στο πρόγραμμα.* 

*Σε αυτήν μπορείτε να δείτε:* 

- *1. την εφαρμογή που έχετε ανοίξει (Εξωτερικό Ιατρείο)*
- *2. την τρέχουσα ημερομηνία*
- *3. το όνομα του χρήστη που έχει συνδεθεί στην εφαρμογή.*
- *4.το τμήμα στο οποίο είστε συνδεμένοι*
- *5. Αλλαγή κωδικού πρόσβασης*

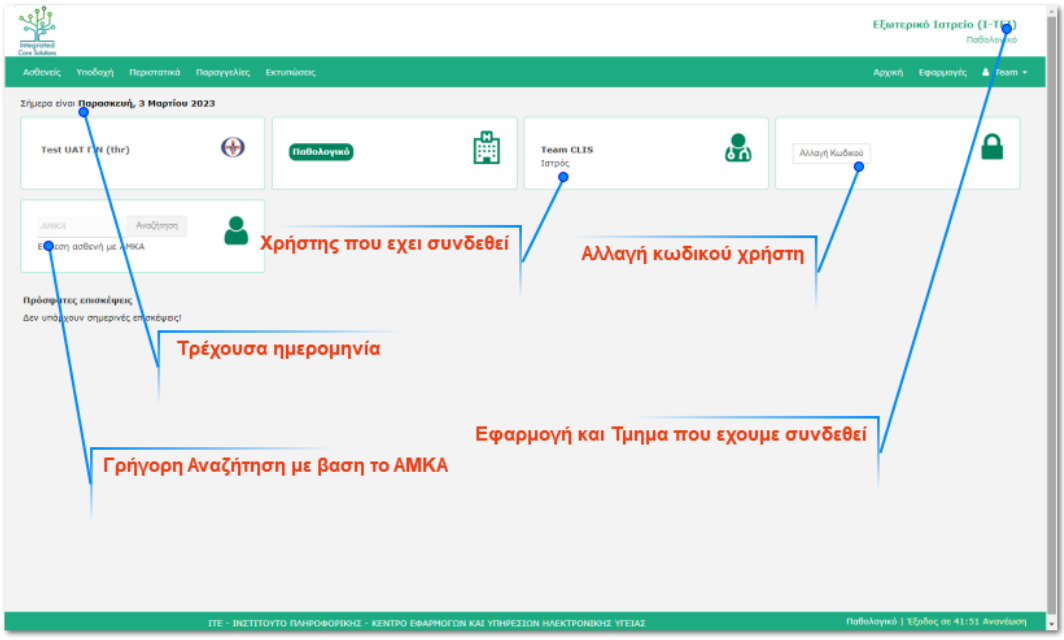

Για την συγκεκριμένη εφαρμογή στην αρχική σελίδα μπορείτε να δείτε τα τελευταία 10 περιστατικά της ημέρας που έχουν δημιουργηθεί, είτε απο την Γραμματεία Εξωτερικών Ιατρείων, είτε από το ιατρικό προσωπικό, μέσα απο την παρούσα εφαρμογή.

Για την πλήρη διαχείριση όλων των περιστατικών μεταβείτε στην καρτέλα περιστατικά.

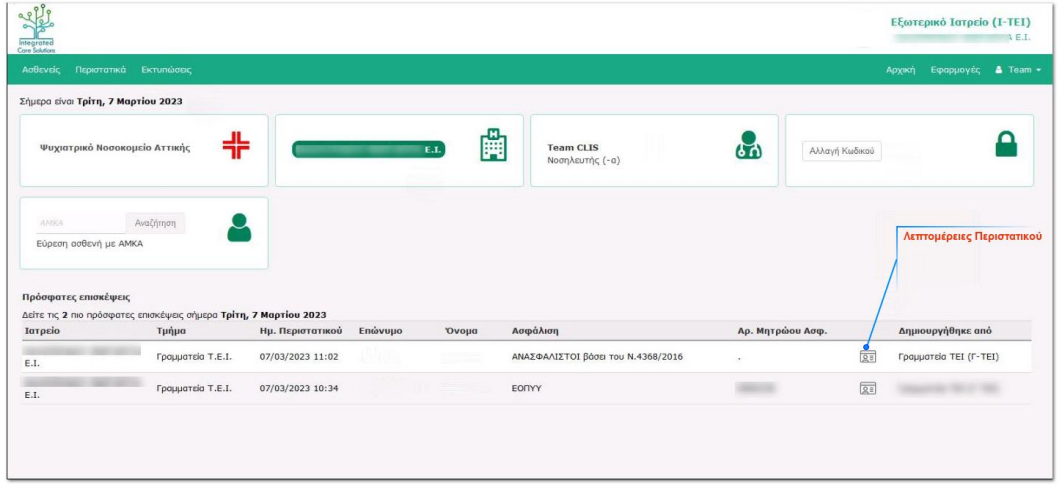

# <span id="page-6-0"></span>*Καρτέλα Περιστατικά*

*Εδώ μπορείτε να δείτε όλα τα περιστατικά που έχουν περάσει από το Ιατρείο.* 

*Ορίστε τα σχετικά κριτήρια αναζήτησης για να δείτε τρέχοντα περιστατικά η περιστατικά που έχουν ολοκληρωθεί.*

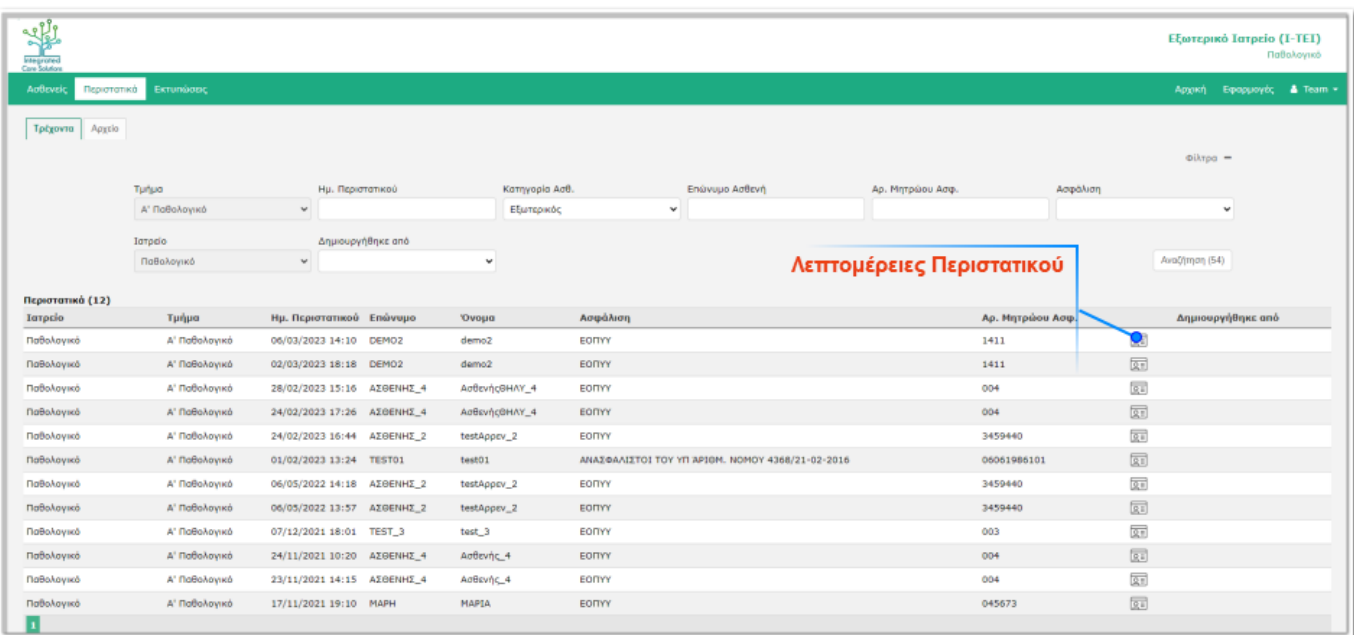

*Πατήστε το κουμπί λεπτομέρειες περιστατικού στο περιστατικό που σας ενδιαφέρει ώστε να μπορέσετε να επεξεργαστείτε πληροφορίες και ενέργειες που σχετίζονται με αυτό.* 

# <span id="page-6-1"></span>*Λεπτομέρειες Περιστατικού*

Στην καρτέλα "Λεπτομέρειες Περιστατικού" αρχικά μπορείτε να δείτε ή να τροποποιήσετε στοιχεία της επίσκεψης.

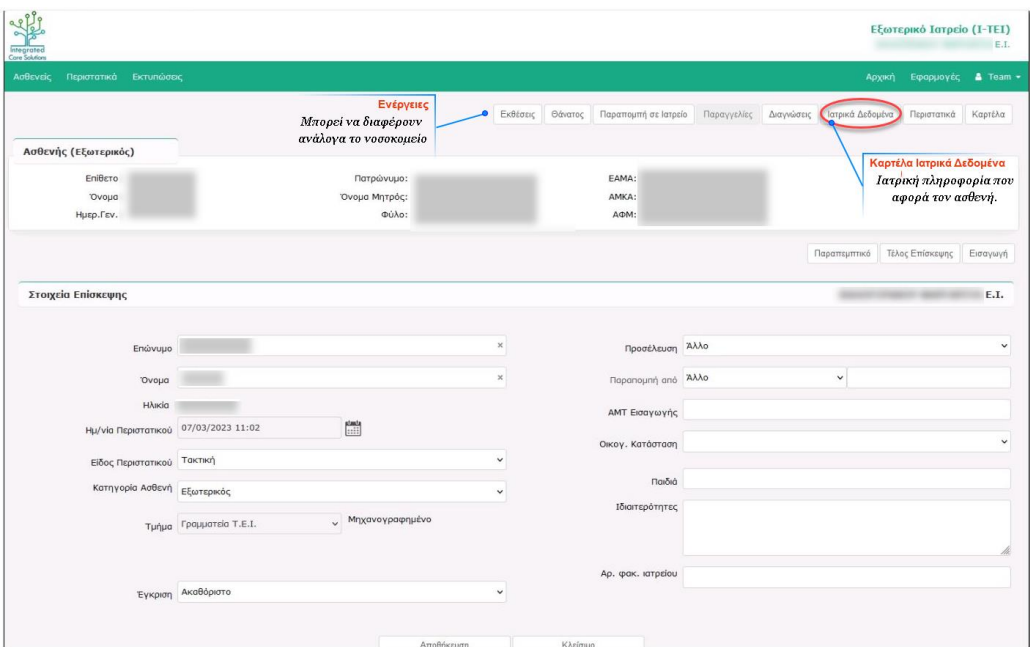

*Στην συνέχεια μπορείτε να προβείτε και σε άλλες βασικές ενέργειες που αφορούν το περιστατικό του ασθενή. Ανάλογα με τις ανάγκες και τις ιδιαιτερότητες του κάθε νοσοκομείου οι ενέργειες αυτές μπορεί να διαφέρουν.* 

# <span id="page-7-0"></span>*Καρτέλα Ιατρικά Δεδομένα*

*Η Καρτέλα Ιατρικά Δεδομένα βρίσκεται μέσα στις λεπτομέρειες του περιστατικού.*

*Υποστηρίζεται ένας μεγάλος αριθμός πρότυπων καρτελών για την εισαγωγή ιατρικών δεδομένων. Τα ιατρικά δεδομένα των ασθενών περιλαμβάνουν την ιατρική πληροφορία που αφορά τον ασθενή*

*Κάθε ιατρική ειδικότητα μπορεί να εισάγει μόνο τα ιατρικά δεδομένα που την αφορούν, και εφόσον έχει δικαιώματα πρόσβασης, μπορεί να δει όλα τα ιατρικά δεδομένα του ασθενή.*

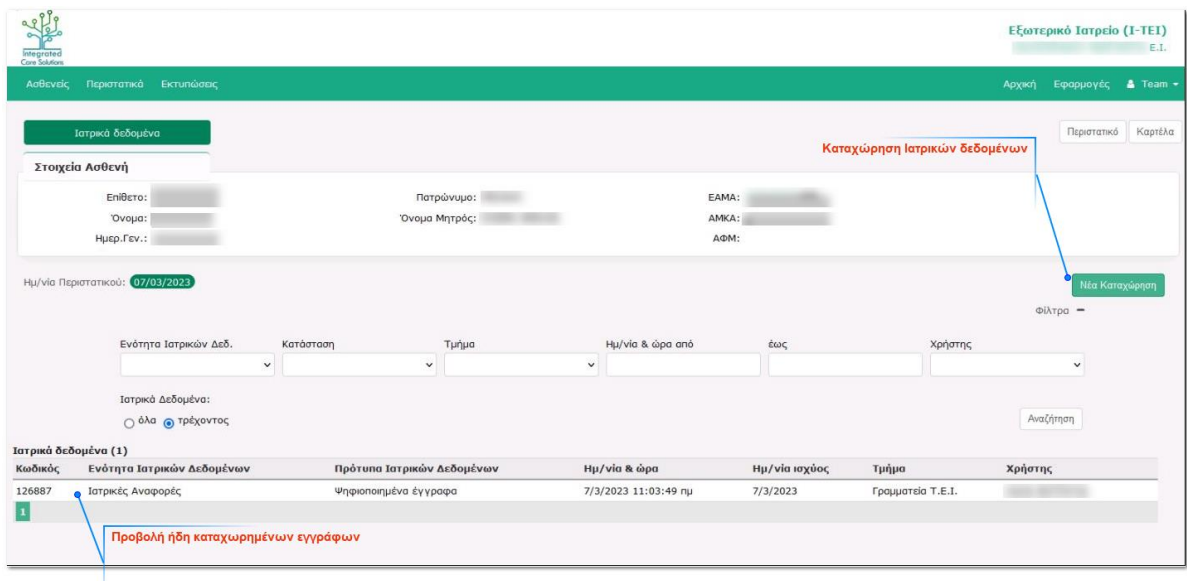

# <span id="page-7-1"></span>*Νέα Καταχώρηση Ιατρικών Δεδομένων*

*Πατήστε το κουμπί νέα καταχώρηση και στην συνέχεια αναζητήστε και επιλέξτε το πρότυπο των Ιατρικών Δεδομένων που επιθυμείτε ώστε να ανοίξει η σχετική φόρμα προς συμπλήρωση.* 

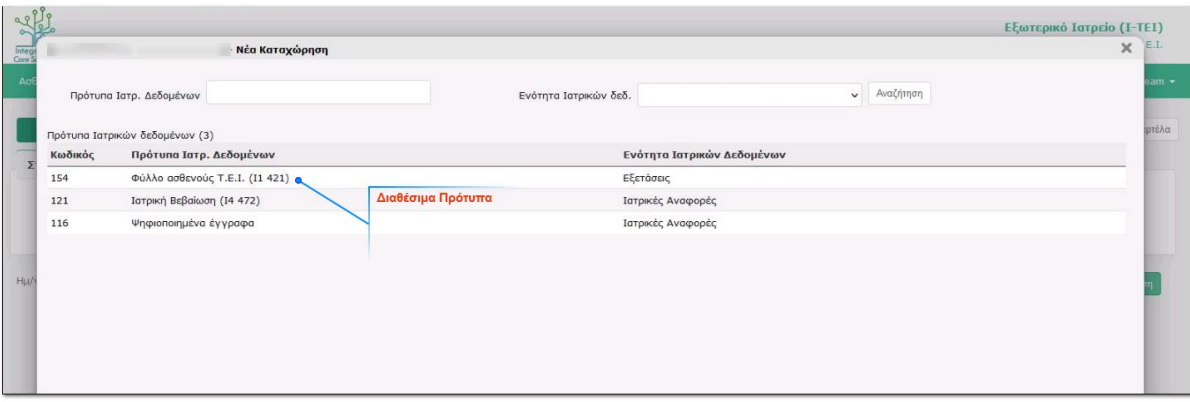

#### <span id="page-8-0"></span>*Διαθέσιμα Πρότυπα – Φύλλο Ασθενούς Τ.Ε.Ι. (Ι1 421)*

*Για παράδειγμα εάν επιλέξετε το πρότυπο "Φύλλο Ασθενούς Τ.Ε.Ι. (Ι1 421) " θα ανοίξει το παρακάτω παράθυρο.*

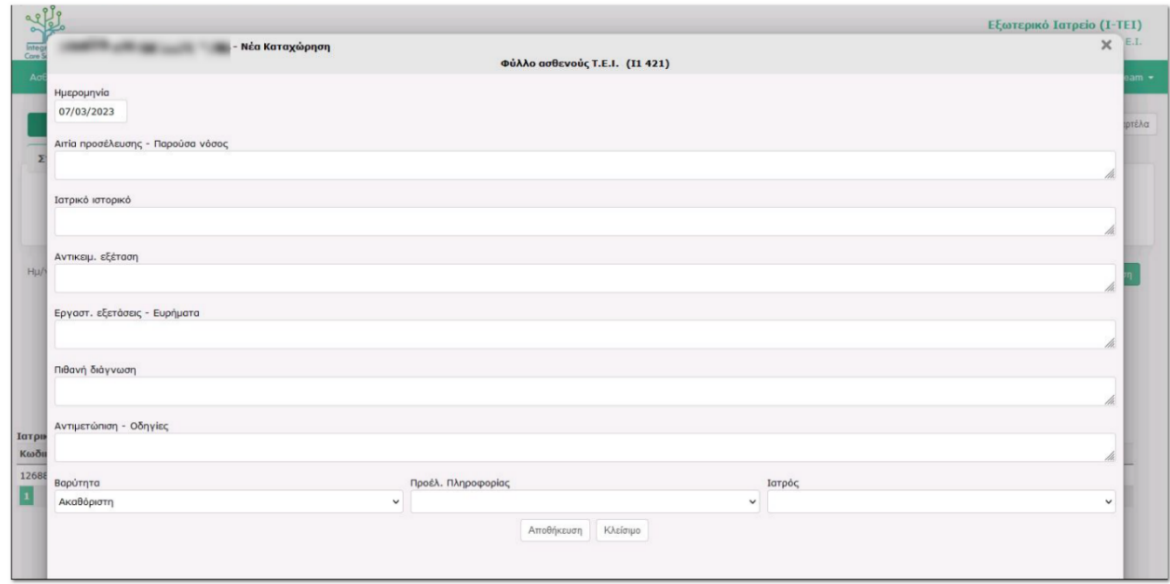

*Συμπληρώστε τα σχετικά πεδία της φόρμας στο παράθυρο που έχει ανοίξει και πατήστε αποθήκευση για να ολοκληρωθεί η διαδικασία καταχώρησης και να εκδοθεί η σχετική εκτύπωση.*

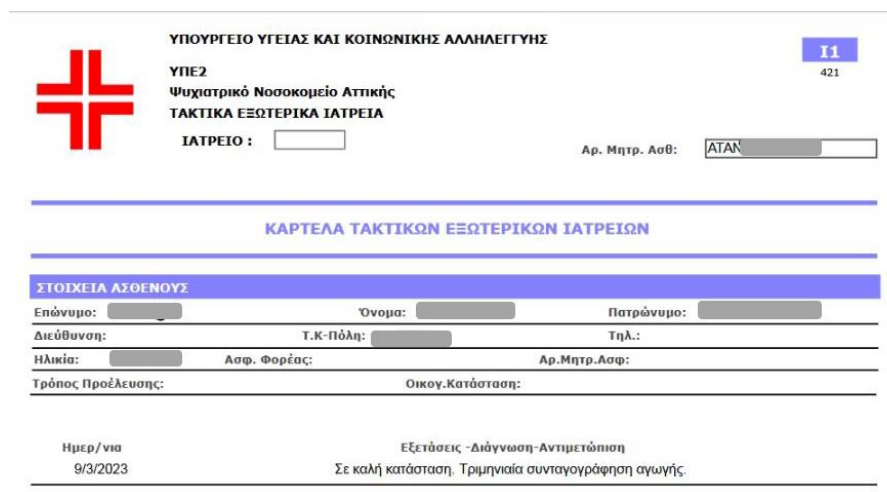

# <span id="page-8-1"></span>*Διόρθωση και Επεξεργασία Ιατρικών Δεδομένων*

*Για να διορθώσετε/ τροποποιήσετε μια αναφορά που έχετε δημιουργήσει μπορείτε πατήστε το κουμπί Επεξεργασίας .*

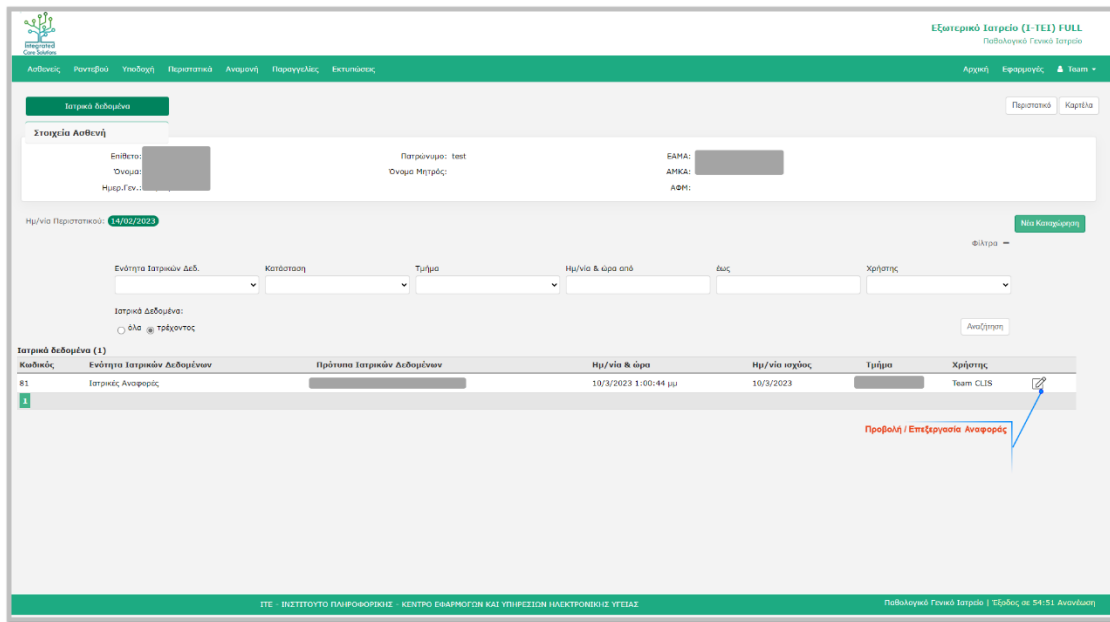

#### <span id="page-9-0"></span>*Τέλος Επίσκεψης Εξωτερικού Ιατρείου*

*Μόλις ολοκληρώσετε την εξέταση του ασθενή και όλες τις σχετικές διαδικασίες που τον αφορούν, πατήστε το κουμπί "Τέλος Επίσκεψης" (βρίσκεται την καρτέλα Λεπτομέρειες Περιστατικού).* 

*Έτσι το περιστατικό ολοκληρώνεται και δεν εμφανίζεται πλέον στα τρέχοντα (σε εξέλιξη δηλαδή) περιστατικά.*

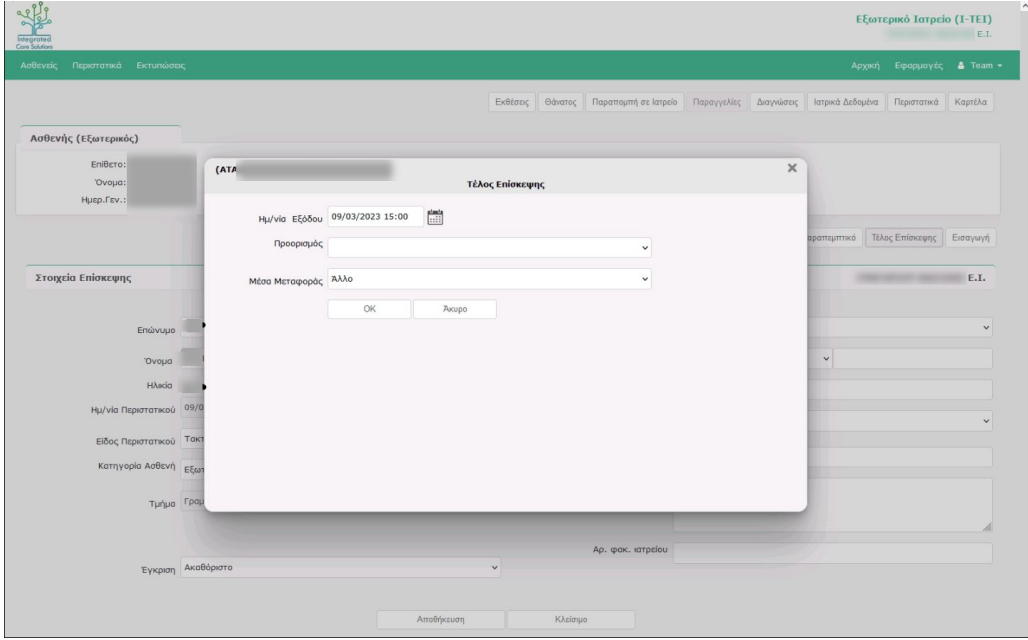